# Altiris™ IT Management Suite 7.5 from Symantec™ Beta Guide

Version 1.0

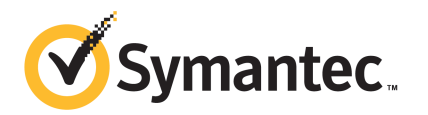

### Altiris™ IT Management Suite 7.5 from Symantec™ Beta Guide

The software described in this book is furnished under a license agreement and may be used only in accordance with the terms of the agreement.

### Legal Notice

Copyright © 2012 Symantec Corporation. All rights reserved.

Symantec and the Symantec Logo, Altiris, and any Altiris or Symantec trademarks are trademarks or registered trademarks of Symantec Corporation or its affiliates in the U.S. and other countries. Other names may be trademarks of their respective owners.

This Symantec product may contain third party software for which Symantec is required to provide attribution to the third party ("Third Party Programs"). Some of the Third Party Programs are available under open source or free software licenses. The License Agreement accompanying the Software does not alter any rights or obligations you may have under those open source or free software licenses. Please see the Third Party Legal Notice Appendix to this Documentation or TPIP ReadMe File accompanying this Symantec product for more information on the Third Party Programs.

The product described in this document is distributed under licenses restricting its use, copying, distribution, and decompilation/reverse engineering. No part of this document may be reproduced in any form by any means without prior written authorization of Symantec Corporation and its licensors, if any.

THEDOCUMENTATIONISPROVIDED"ASIS"ANDALLEXPRESSORIMPLIEDCONDITIONS, REPRESENTATIONS AND WARRANTIES, INCLUDING ANY IMPLIED WARRANTY OF MERCHANTABILITY, FITNESS FOR A PARTICULAR PURPOSE OR NON-INFRINGEMENT, ARE DISCLAIMED, EXCEPT TO THE EXTENT THAT SUCH DISCLAIMERS ARE HELD TO BELEGALLYINVALID.SYMANTECCORPORATIONSHALLNOTBELIABLEFORINCIDENTAL OR CONSEQUENTIAL DAMAGES IN CONNECTION WITH THE FURNISHING, PERFORMANCE, OR USE OF THIS DOCUMENTATION. THE INFORMATION CONTAINED IN THIS DOCUMENTATION IS SUBJECT TO CHANGE WITHOUT NOTICE.

The Licensed Software and Documentation are deemed to be commercial computer software as defined in FAR 12.212 and subject to restricted rights as defined in FAR Section 52.227-19 "Commercial Computer Software - Restricted Rights" and DFARS 227.7202, "Rights in Commercial Computer Software or Commercial Computer Software Documentation", as applicable, and any successor regulations. Any use, modification, reproduction release, performance, display or disclosure ofthe Licensed Software and Documentation by the U.S. Government shall be solely in accordance with the terms of this Agreement.

Symantec Corporation 350 Ellis Street Mountain View, CA 94043

<http://www.symantec.com>

### Technical Support

<span id="page-3-0"></span>Symantec Technical Support maintains support centers globally. Technical Support's primary role is to respond to specific queries about product features and functionality. The Technical Support group also creates content for our online Knowledge Base. The Technical Support group works collaboratively with the other functional areas within Symantec to answer your questions in a timely fashion. For example, the Technical Support group works with Product Engineering and Symantec Security Response to provide alerting services and virus definition updates.

Symantec's support offerings include the following:

- A range of support options that give you the flexibility to select the right amount of service for any size organization
- Telephone and/or Web-based support that provides rapid response and up-to-the-minute information
- Upgrade assurance that delivers software upgrades
- Global support purchased on a regional business hours or 24 hours a day, 7 days a week basis
- Premium service offerings that include Account Management Services

For information about Symantec's support offerings, you can visit our Web site at the following URL:

#### <www.symantec.com/business/support/>

All support services will be delivered in accordance with your support agreement and the then-current enterprise technical support policy.

#### Contacting Technical Support

Customers with a current support agreement may access Technical Support information at the following URL:

#### <www.symantec.com/business/support/>

Before contacting Technical Support, make sure you have satisfied the system requirements that are listed in your product documentation. Also, you should be at the computer on which the problem occurred, in case it is necessary to replicate the problem.

When you contact Technical Support, please have the following information available:

■ Product release level

- Hardware information
- Available memory, disk space, and NIC information
- Operating system
- Version and patch level
- Network topology
- Router, gateway, and IP address information
- Problem description:
	- Error messages and log files
	- Troubleshooting that was performed before contacting Symantec
	- Recent software configuration changes and network changes

### Licensing and registration

If your Symantec product requires registration or a license key, access our technical support Web page at the following URL:

<www.symantec.com/business/support/>

### Customer service

Customer service information is available at the following URL:

<www.symantec.com/business/support/>

Customer Service is available to assist with non-technical questions, such as the following types of issues:

- Questions regarding product licensing or serialization
- Product registration updates, such as address or name changes
- General product information (features, language availability, local dealers)
- Latest information about product updates and upgrades
- Information about upgrade assurance and support contracts
- Information about the Symantec Buying Programs
- Advice about Symantec's technical support options
- Nontechnical presales questions
- Issues that are related to CD-ROMs, DVDs, or manuals

### Support agreement resources

If you want to contact Symantec regarding an existing support agreement, please contact the support agreement administration team for your region as follows:

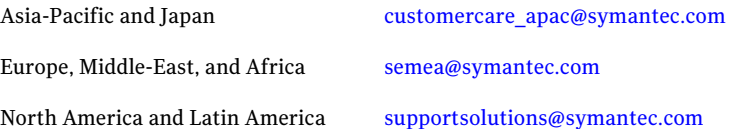

# **Contents**

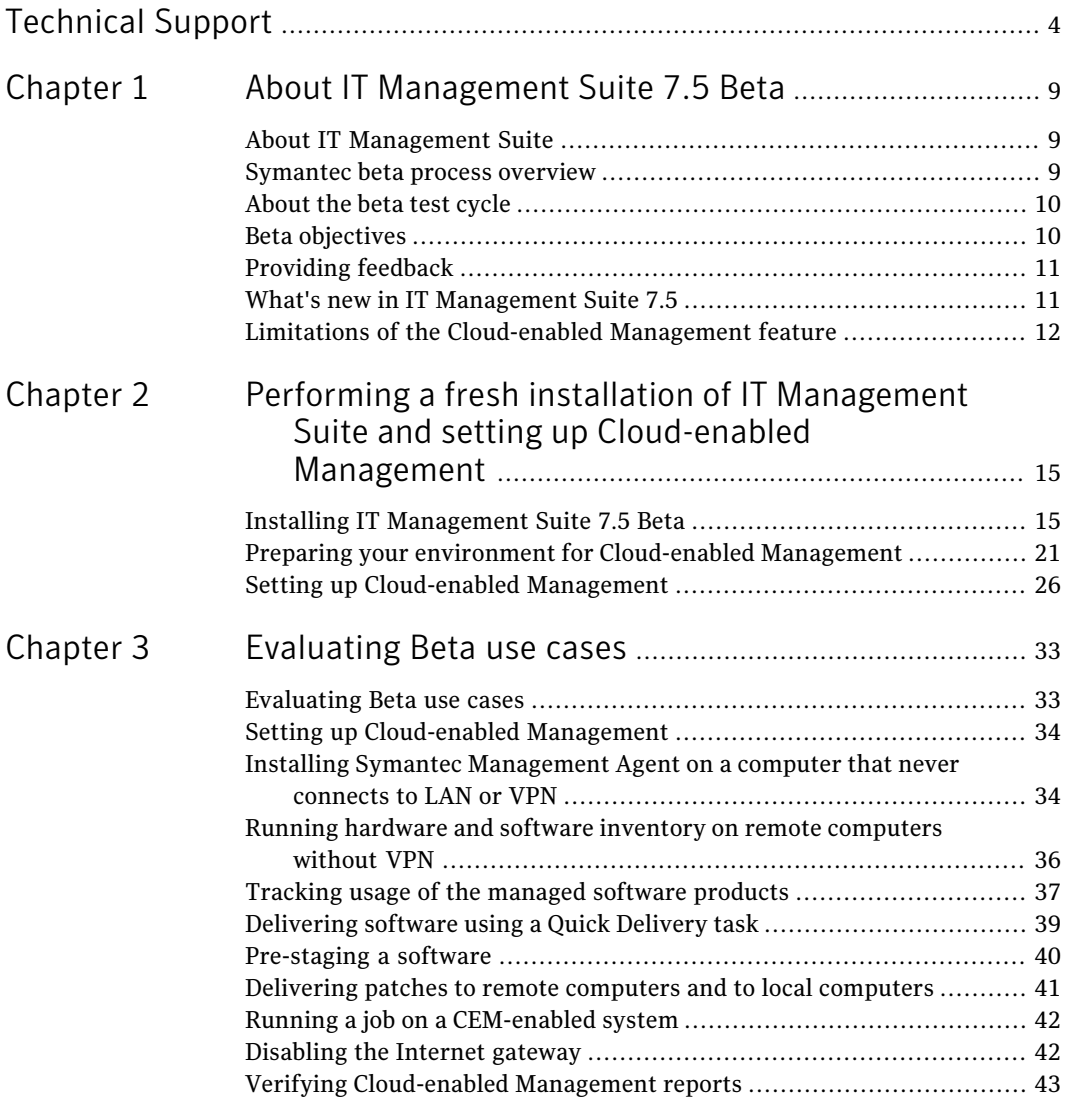

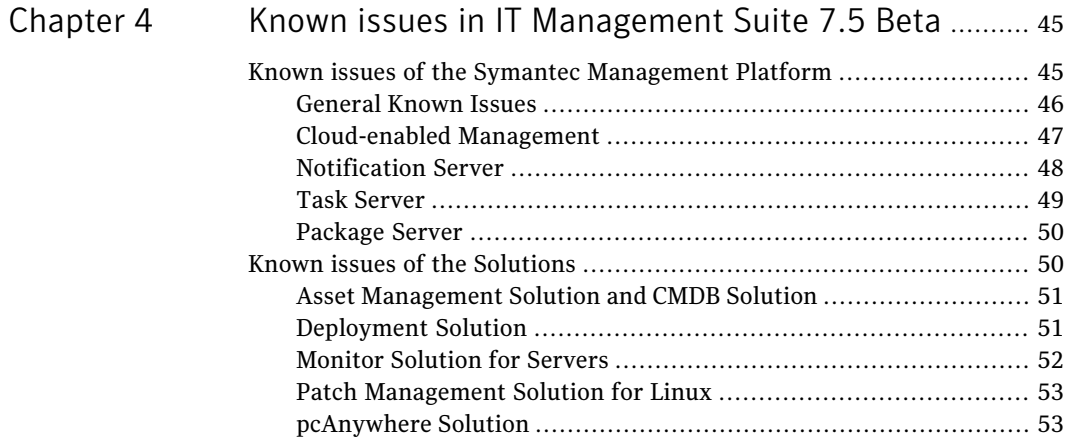

# Chapter

# <span id="page-8-0"></span>About IT Management Suite 7.5 Beta

This chapter includes the following topics:

- About IT [Management](#page-8-1) Suite
- [Symantec](#page-8-2) beta process overview
- [About](#page-9-0) the beta test cycle
- **Beta [objectives](#page-9-1)**
- [Providing](#page-10-0) feedback
- <span id="page-8-1"></span>What's new in IT [Management](#page-10-1) Suite 7.5
- Limitations of the [Cloud-enabled](#page-11-0) Management feature

### About IT Management Suite

<span id="page-8-2"></span>IT Management Suite from Symantec is a comprehensive, integrated suite. It promotes effective service delivery by reducing the cost and complexity of owning and managing corporate IT assets such as desktops, laptops, thin clients, and servers on heterogeneous platforms such as Windows, UNIX, Linux, and Mac.

IT Management Suite is a collection of solutions and components that run on the Symantec Management Platform.

### Symantec beta process overview

Welcome to the Symantec Beta program! We appreciate your participation in our development process and highly anticipate your feedback. Please feel free to

contact the **Altiris™ IT Management Suite 7.5 from Symantec™** development team with any questions or concerns during this Beta cycle.

<span id="page-9-0"></span>This document provides necessary information to complete the Beta cycle for IT Management Suite.

### About the beta test cycle

The beta test cycle is intended to run until the generally available release. Your feedback is vital in helping us to build a high-quality product. Please report any defects or concerns to Symantec immediately to give us sufficient time to address the issue. Symantec will contact you on a regular basis during the Beta cycle to obtain your feedback.

The instructions for installing the IT Management Suite 7.5 Beta version are provided in the guide.

<span id="page-9-1"></span>We have included specific use cases to help you in your testing process. Using these use cases lets us receive feedback on the product areas that are the focus of this Beta cycle.

### Beta objectives

The objectives of the Beta release are to evaluate the behavior of specific features of the IT Management Suite under the environments that are different from Symantec's internal test beds. Therefore, you as a system administrator can run the product in your widely varied test environments, with increased user and environment product exposure. Specific use cases are provided to assist you in a thorough evaluation of certain areas of the product operation. As the current version is a Beta version of the product, some components may not be fully functional. The supplied use cases focus only on certain functional components.

The following use cases are the focus of this Beta release:

- Enabling Cloud-enabled Management. Setting up Internet gateways.
- Installing Symantec Management Agent on a computer that never connects to LAN or VPN.
- Running hardware and software inventory on remote computers without VPN.
- Metering software usage.
- Delivering software using Quick Delivery task.
- Pre-staging a software.
- Delivering patches to remote computers and to local computers.
- Running a job on a CEM-enabled system.
- Disabling one of the Internet gateways.
- <span id="page-10-0"></span>■ Verifying Cloud-enabled Management reports.

### Providing feedback

You can provide your feedback using your [SymBeta](http://symbeta.symantec.com) account for IT Management Suite 7.5 Beta. If you cannot access SymBeta, then you can contact Beverly Brown, whose contact details are as follows:

<span id="page-10-1"></span>Email: Beverly\_Brown@symantec.com

### What's new in IT Management Suite 7.5

Table 1-1 list of new features

In the 7.5 release of IT Management Suite, the following new features are introduced:

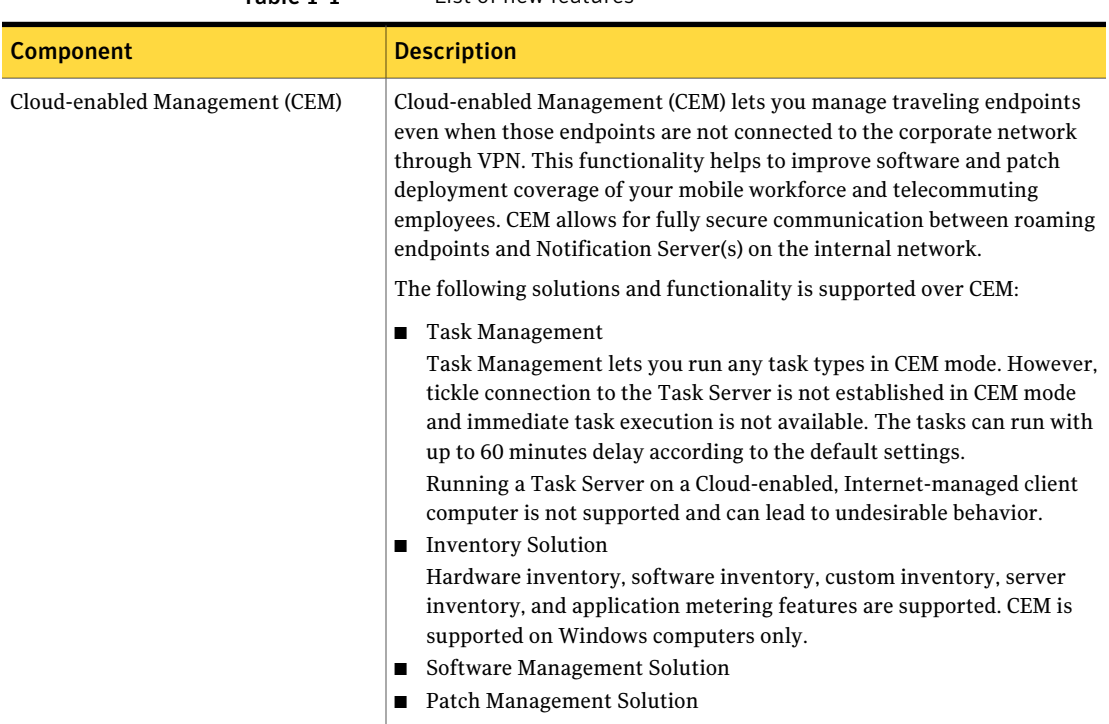

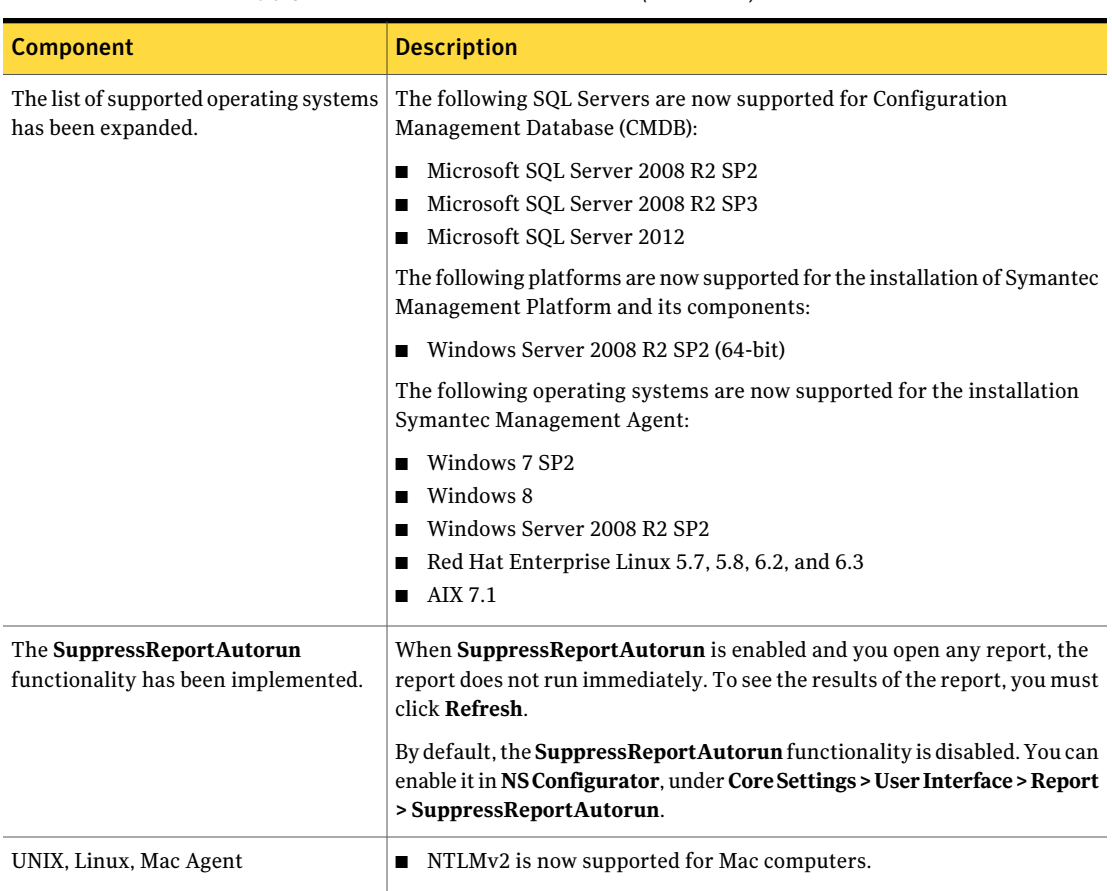

#### Table 1-1 List of new features *(continued)*

### Limitations of the Cloud-enabled Management feature

<span id="page-11-0"></span>In IT Management Suite 7.5 release, the limitations of the CEM feature are following:

■ Monitor Solution, Deployment Solution (DS), Network Discovery (ND), Inventory for Network Devices, Virtual Machine Management (VMM), Symantec Endpoint Protection Integration Component(SEPIC), Out of Band Management Component (OOB), and Real-Time System Manager Component (RTSM) are not supported in the first CEM release.

ServiceDesk, Asset Management Solution, Barcode Solution, and IT Analytics are not affected by the CEM functionality.

■ CEM does not integrate with pcAnywhere.

Additionally, pcAnywhere Access Server is no longer part of the IT Management Suite and Client Management Suite, thus another remote control tool would have to be used for endpoints that are not on LAN or VPN. Product Management team is looking at providing a viable alternative in the Barcelona release timeframe.

- Server-initiated tasks run over CEM with some delay. It should be noted though that clients accessing tasks will utilize pull functionality and not push. This means that an agent will only look for a task during its next task check-in cycle (every 30 minutes, by default). These cycles as well as task timeout settings can be managed in the Symantec Management Console, under **Settings > Notification Server > Task Settings > Task Agent Settings**. Also note that Task Server cannot communicate to the Notification Server computer through the gateway, which means that Task Server must be located on the local network with Notification Server.
- Placing all Internet gateways behind a hardware load balancer for security and optimal load balancing reasons is currently not officially supported. QA will not certify this environment in the first release.

About IT Management Suite 7.5 Beta Limitations of the Cloud-enabled Management feature 14

## Chapter

# <span id="page-14-0"></span>Performing a fresh installation of IT Management Suite and setting up Cloud-enabled Management

This chapter includes the following topics:

- <span id="page-14-1"></span>■ Installing IT [Management](#page-14-1) Suite 7.5 Beta
- Preparing your environment for [Cloud-enabled](#page-20-0) Management
- **Setting up [Cloud-enabled](#page-25-0) Management**

## Installing IT Management Suite 7.5 Beta

You install this product by using the Symantec Installation Manager. You can download the installation files directly to your server or you can create offline installation packages.

For more information, see the *IT Management Suite Planning and Implementation Guide* at the following URL:

<http://www.symantec.com/docs/DOC4827>

Performing a fresh installation of IT Management Suite and setting up Cloud-enabled Management Installing IT Management Suite 7.5 Beta 16

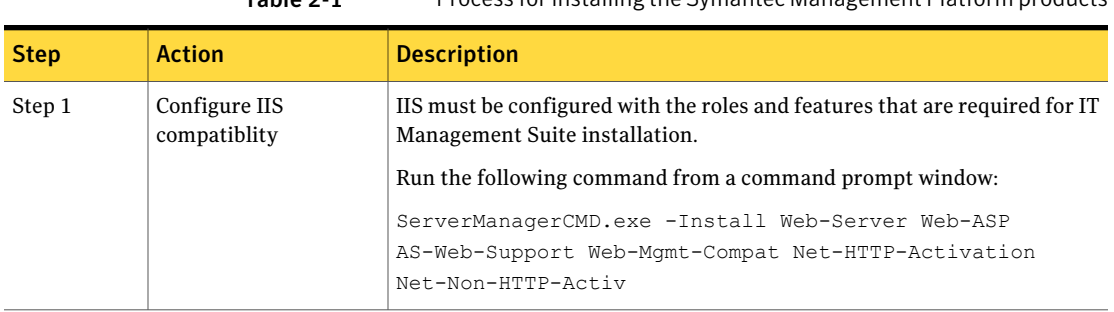

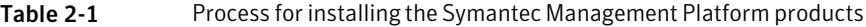

Table 2-1 Process for installing the Symantec Management Platform products

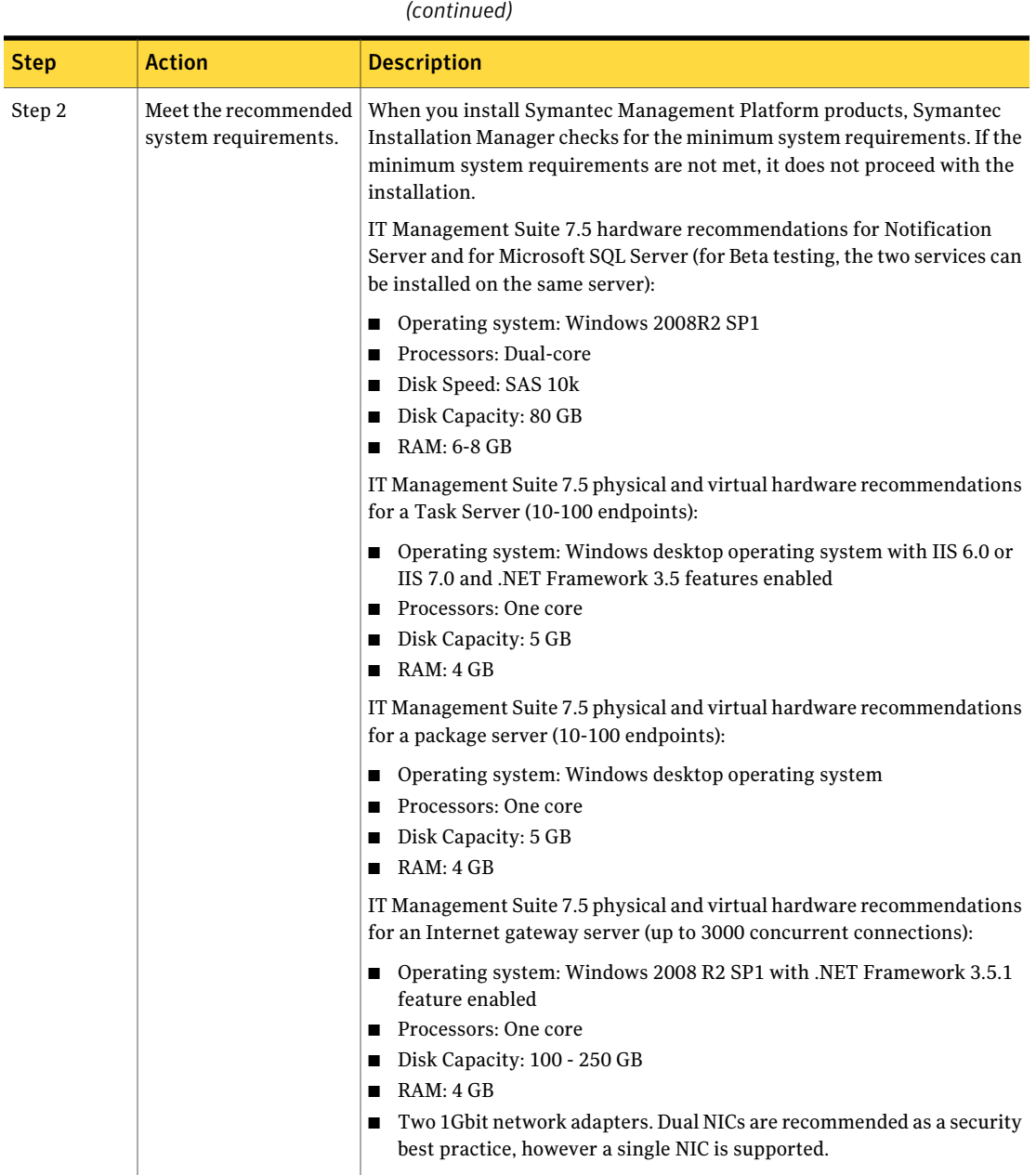

#### Performing a fresh installation of IT Management Suite and setting up Cloud-enabled Management Installing IT Management Suite 7.5 Beta 18

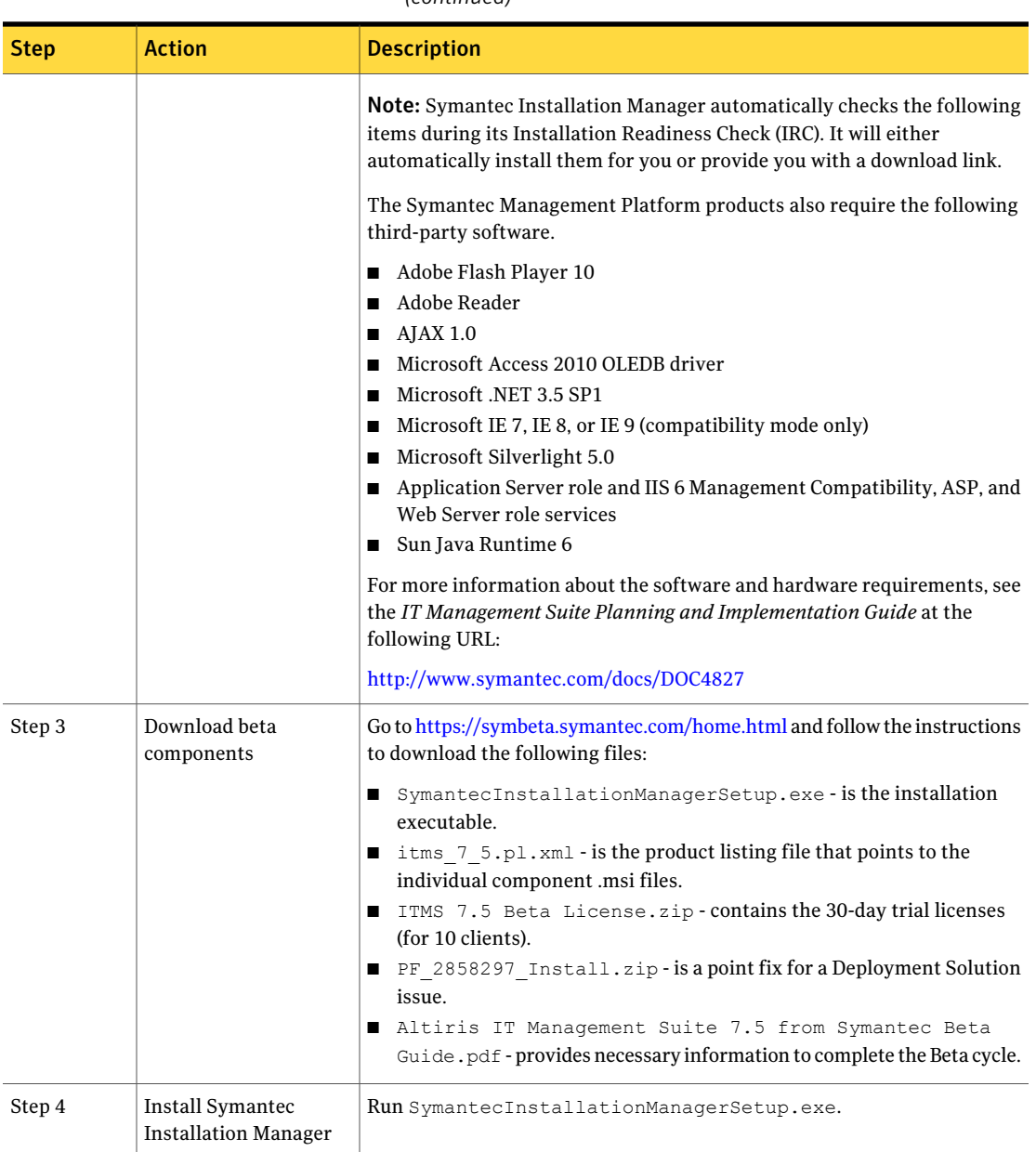

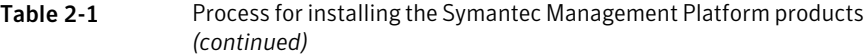

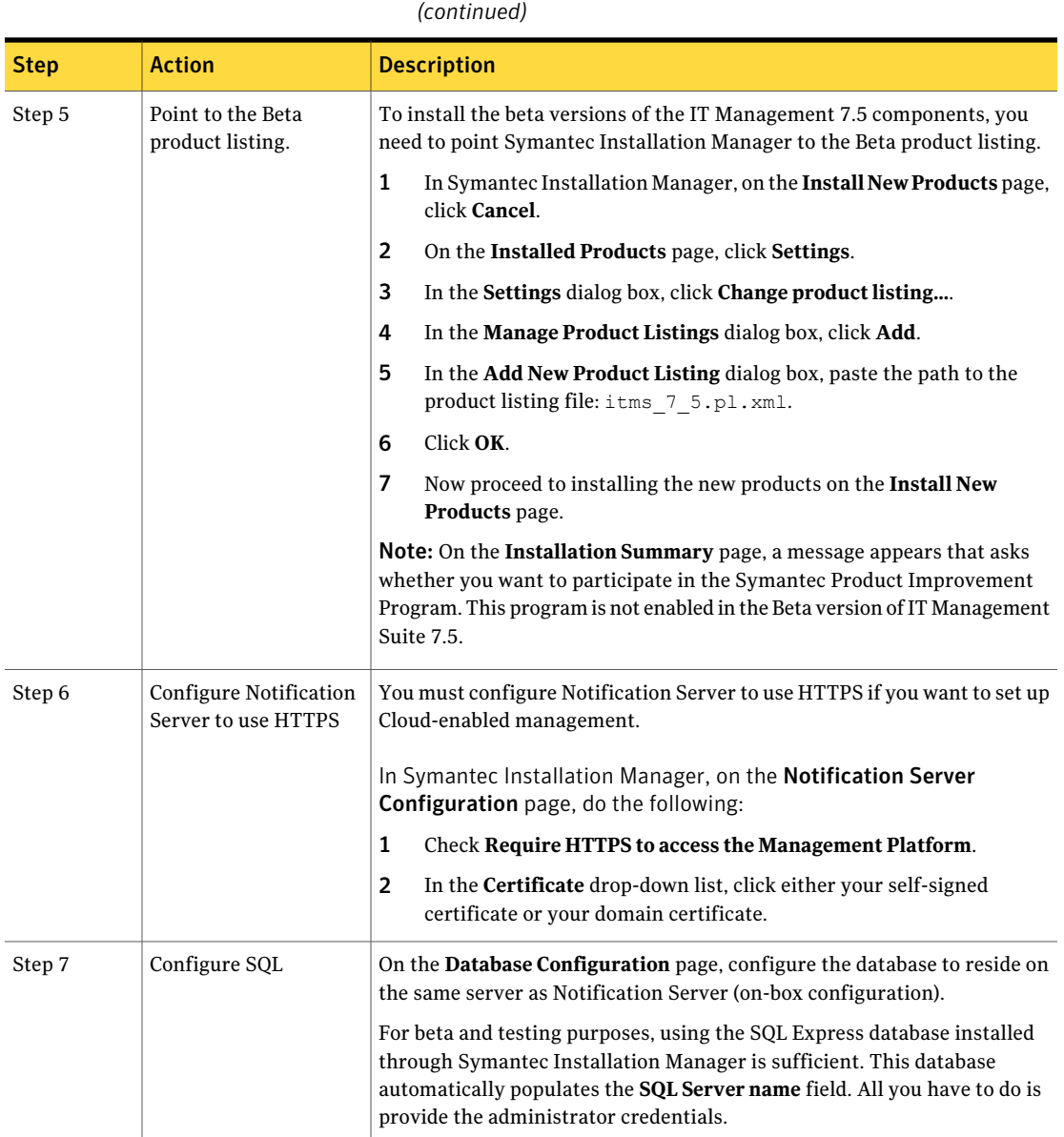

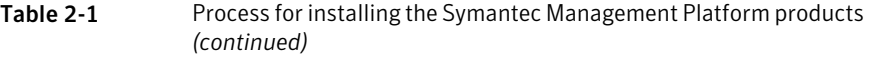

#### 20 | Performing a fresh installation of IT Management Suite and setting up Cloud-enabled Management Installing IT Management Suite 7.5 Beta

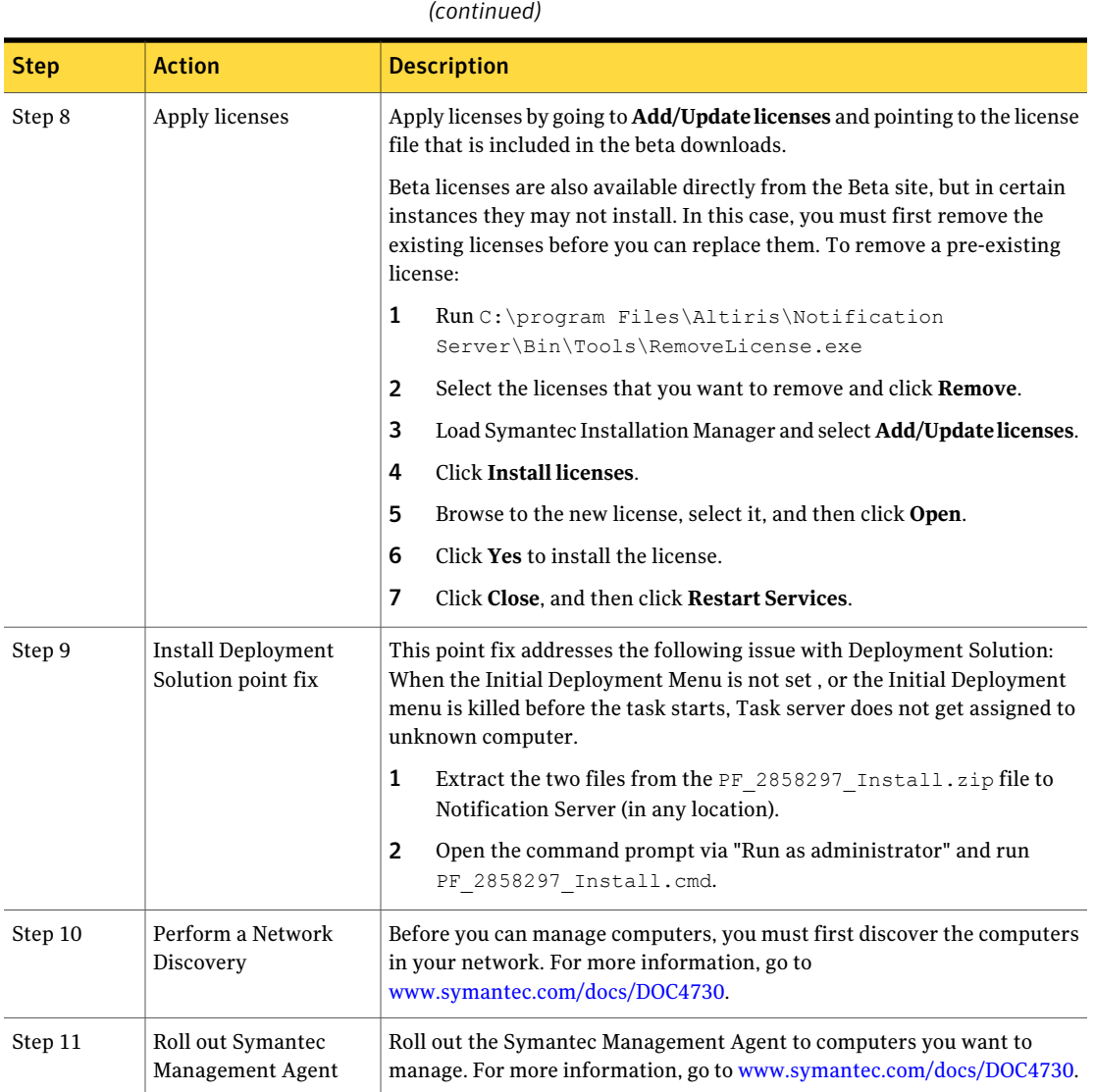

Table 2-1 Process for installing the Symantec Management Platform products

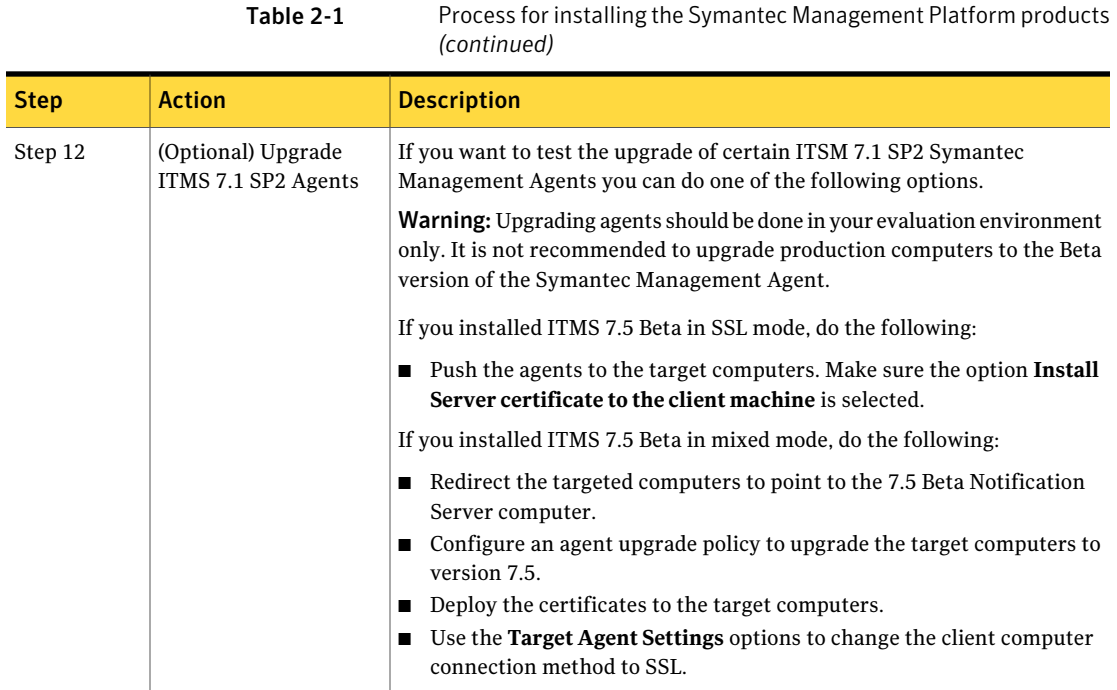

## <span id="page-20-0"></span>Preparing your environment for Cloud-enabled Management

To use Cloud-enabled Management (CEM), your environment must be configured to use SSL communications.

Make sure that you followed step 6 in the previous section to configure Notification Server for HTTPS access. When you roll out Symantec Management Agents from a Notification Server that uses HTTPS, the Symantec Management Agents also are automatically configured to use HTTPS.

Note: CEM agents and non-CEM agents can co-existin the environment. However, non-CEM agents cannot communicate through to Notification Server when they are outside of the corporate network.

For more information about configuring your environment to use SSL, see the following knowledge base articles:

■ <http://www.symantec.com/docs/DOC1240>

### ■ <http://www.symantec.com/docs/HOWTO53002>

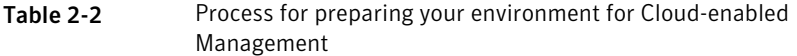

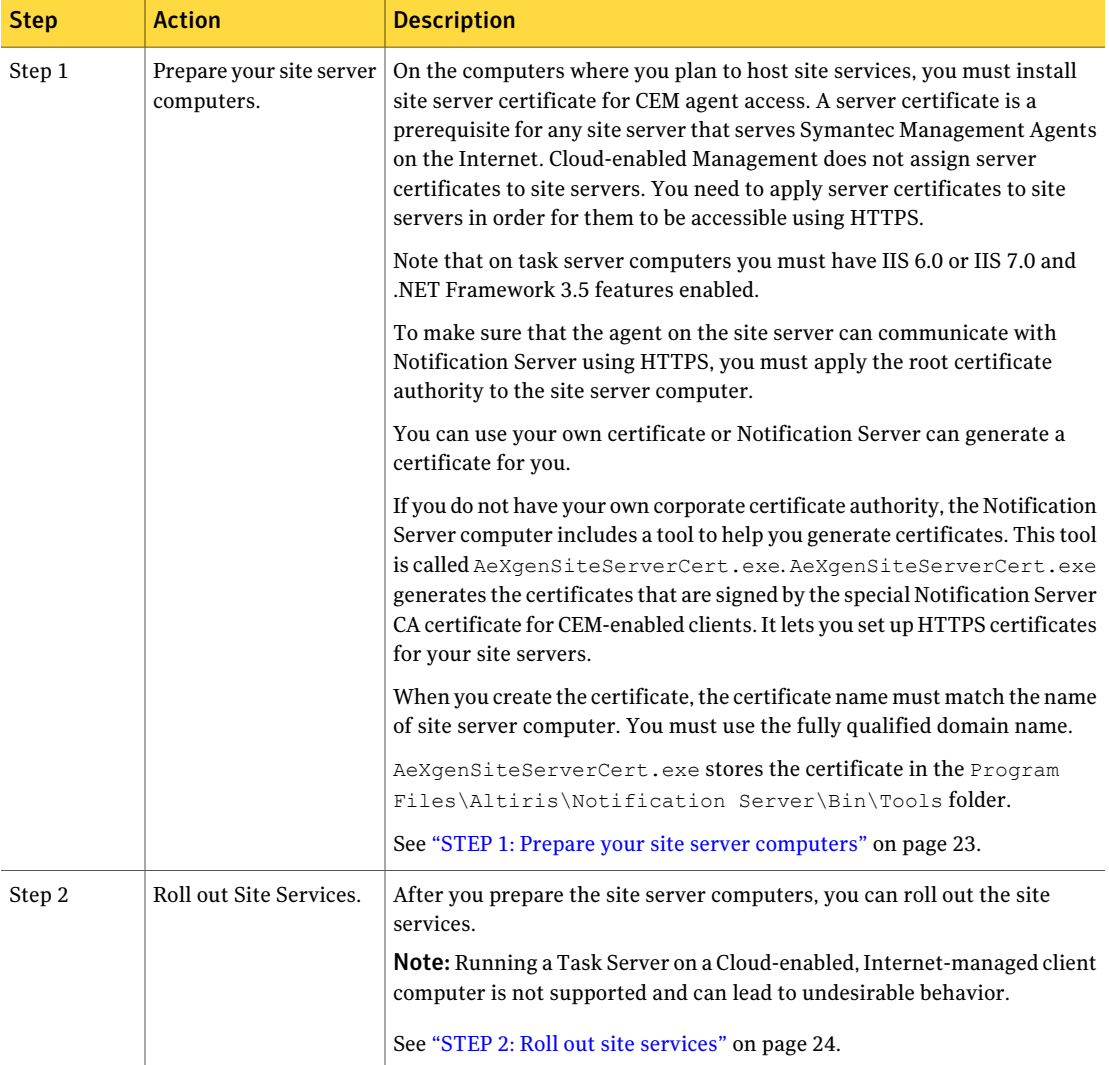

Table 2-2 Process for preparing your environment for Cloud-enabled

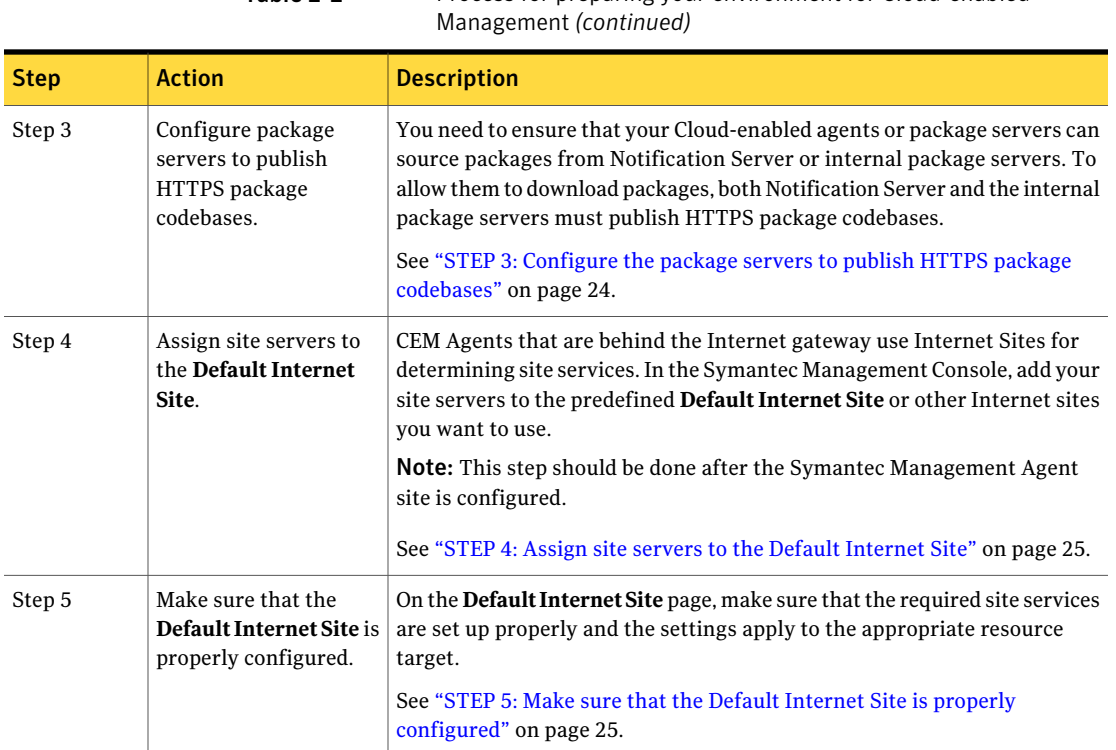

#### <span id="page-22-0"></span>STEP 1: Prepare your site server computers

1 (Optional) If you are not using your own certificate, you can generate a site server certificate with the AexGenSiteServersCert.exe tool.

To generate a certificate for a remote site server, do the following:

■ On the Notification Server computer, open the command prompt and go to the following location:

*C:\\Program Files*\Altiris\Notification Server\Bin\Tools\

- Run the following command: For Task Server:AexGenSiteServersCert.exe *hostname\_of\_your\_remote\_task\_server* -p *password* For Package Server: AexGenSiteServersCert.exe *hostname\_of\_your\_remote\_package\_server* /p password
- 2 Copy the certificate file to the remote site server computer.
- 3 On the remote site server computer, open the **Internet InformationServices (IIS) Manager** and go to the **Server Certificates** page.

4 In the right pane, click **Import** to import the certificate.

Browse for the certificate file and click **OK**.

- 5 In the **Internet InformationServices (IIS)Manager**, in the left pane, expand **Sites** and then click **Default Web Site**.
- 6 In the right pane, click **Bindings...** and in the **Site Bindings** dialog box, add binding for the port 443, select the imported certificate for it, and then click **OK**.
- <span id="page-23-0"></span>7 In the **Internet Information Services (IIS) Manager**, restart **IIS**.

#### STEP 2: Roll out site services

<span id="page-23-1"></span>◆ For more information about how to roll out site services, see the Symantec Management Platform User Guide at the following URL:

#### <http://www.symantec.com/docs/DOC4730>

#### STEP 3: Configure the package servers to publish HTTPS package codebases

◆ Do one of the following:

Configure HTTPS globally on all your package servers

Warning: If you configure all of your package servers for HTTPS, then there will not be any package servers available to service HTTP requests.

To Configure HTTPS globally on all your package servers, do the following:

- In the Symantec Management Console, on the **Settings** menu, click **Notification Server > Site Server Settings**.
- In the left pane, expand **Site Management > Settings>PackageService** and then click **Package Service Settings**.
- On the **Package Service Settings** page, under **Global Package Service Settings**, click **Publish HTTPS codebase**.
- Click **Save changes**.

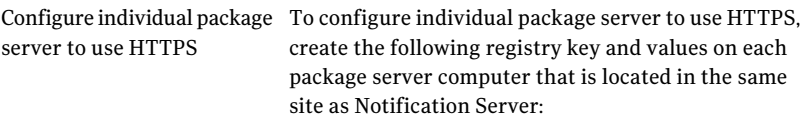

- **Registry location:** HKEY\_LOCAL\_MACHINE\SOFTWARE\Altiris\Altiris Agent\Package Server
- **Key Type:** DWORD
- **Name:** EnableHTTPSOverride
- **Value:** 1

This registry key overrides the HTTP codebase configuration on the package server and makes it publish HTTPS codebases instead.

If you want to deploy this registry key change to multiple package servers, you can create and then run a .REG file with the following syntax.

Windows Registry Editor Version 5.00

[HKEY\_LOCAL\_MACHINE\SOFTWARE\Altiris\Altiris Agent\Package Server]

"EnableHttpsOverride"=dword:00000001

#### <span id="page-24-0"></span>STEP 4: Assign site servers to the Default Internet Site

- 1 In the Symantec Management Console, on the **Settings** menu, click **Notification Server > Site Server Settings**.
- 2 In the left pane, expand **Site Management > Site Servers >** *your\_site\_server\_name*, and then click **Internet Sites**.
- <span id="page-24-1"></span>3 In the right pane, under **Detailed Information**, click **New**.
- 4 In the **Select a Internet site** dialog box, click **Default Internet Site**, and then click **OK**.

STEP 5: Make sure that the Default Internet Site is properly configured

- 1 In the Symantec Management Console, on the **Settings** menu, click **Notification Server > Site Server Settings**.
- 2 In the left pane, expand **Site Management > Internet Sites**, and then click **Default Internet Site**.
- 3 On the **Default Internet Site** page, make sure the following:

Under **Site Services**, the Task Servers and package servers that you added in STEP 4 are displayed.

## Setting up Cloud-enabled Management

<span id="page-25-0"></span>Before you can take advantage of the functionality that Cloud-enabled Management offers, you must install and configure the Internet gateways. After that you should configure the Cloud-enabled Management policies and also set up the Symantec Management Agents so that they support the Cloud-enabled Management environment.

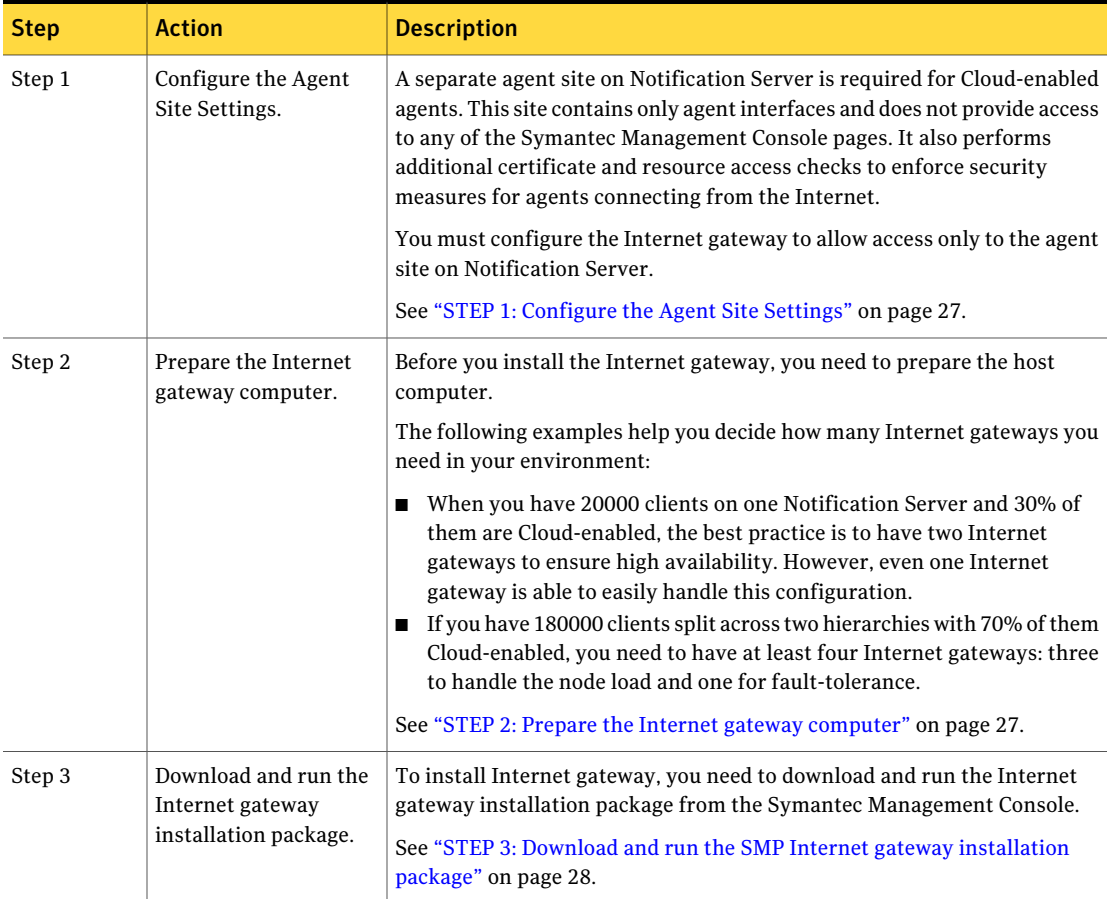

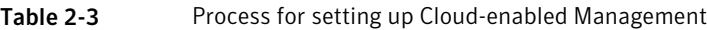

![](_page_26_Picture_757.jpeg)

### Table 2-3 Process for setting up Cloud-enabled Management *(continued)*

#### <span id="page-26-0"></span>STEP 1: Configure the Agent Site Settings

- 1 In the Symantec Management Console, on the **Settings** menu, click **Notification Server > Cloud-enabled Management**.
- 2 In the left pane, expand the **Setup** folder, and then click **Agent Site Settings Setup**.
- 3 On the **Agent Site Settings Setup** page, do the following:
	- Check **Enable Agent site**.
	- Make sure that the **Agent site port** is **4726**.
	- In the **Certificate** drop-down list, click the certificate that you created for the **Default Web Site** during the installation of IT Management Suite.
- <span id="page-26-1"></span>4 Click **Save changes**.

#### STEP 2: Prepare the Internet gateway computer

- ◆ Use the following guidelines to prepare your Internet gateway computer:
	- For optimal scalability, Symantec recommends a hardware-based Internet gateway with at least 8GB of RAM, 40GB HDD, dual-core CPU, and two

1Gbit network adapters. Note that using a VM-based Internet gateway can lower its scalability by up to 40%.

- The Internet gateway computer must have the Windows 2008 R2 SP1 operating system with the .NET Framework 3.5.1 feature enabled.
- The gateway computer should be located in your organization's DMZ to ensure that it is protected from both the external and the internal networks.
- You need to configure the firewall on the gateway computer to allow incoming connections from the Internet only to the appropriate gateway ports. You also need to configure the firewall to allow outgoing connections only to specific servers on your internal network. If the gateway runs on a VMWare virtual machine, you should use the VMXNET3 network adapter.
- Symantec Management Platform does not need to manage the gateway computer. The Internet gateway is typically unmanaged. Before starting the install, you should verify that the gateway computer can access the Notification Server computer and any required site server computers. When you verify the connection, use the host names or the IP addresses that the Cloud-enabled agents attempt to connect to.

#### <span id="page-27-0"></span>STEP 3: Download and run the SMP Internet gateway installation package

- 1 In the Symantec Management Console, on the **Settings** menu, click **All Settings**.
- 2 In the left pane, expand the **Settings > Notification Server > Cloud-enabled Management. > Setup** folder.
- 3 Click **Setup Cloud-enabled Management**.
- 4 On the **Setup Cloud-enabled Management** page, on the **SMP Internet Gateway Setup** tab, under **Install a new SMP Internet Gateway**, click **Download the SMP Internet Gateway installation package**.
- 5 If you are on the gateway computer, you can click **Run** to run the installer immediately.

If you want to save the package as a file to run later, or to run on a different computer, click **Save**. Specify the appropriate folder, and then click **OK**.

- 6 Navigate to the SMP Internet gateway installation package that you downloaded and double-click SMP Internet Gateway.msi.
- 7 In the **Open File - Security Warning** dialog box, click **Run**.
- 8 In the **SymantecManagementPlatformInternetGatewaySetup** dialog box, click **Next**.
- 9 Click **I acceptthe license agreement**, and then click **Next**.
- 10 Specify the path to the destination folder where you want to install the Internet gateway files, click **Next**, and then click **Next**.
- <span id="page-28-0"></span>11 Make sure that **Start configuration wizard** is checked and then click **Finish**.

STEP 4a: Configure the Internet gateway using the Symantec Management Platform Internet Gateway Configuration wizard

1 In the **Symantec Management Platform Internet Gateway Configuration** wizard, on the **IPAddressesandPorts** page, specify the appropriate IP address and ports, and then click **Next**.

By default, the port for incoming connections is 443. You should use the Internet gateway computers IP address. You can specify only one port number and only one specified IP address. If you choose to use all available IP addresses, the same port number is used for all IP addresses.

2 On the **SSLCertificate Information** page, specify the appropriate certificate information, and then click **Next**.

The Internet gateway must have an SSL certificate available so that Symantec Management Agents can communicate with it. The installation wizard generates a self-signed SSL certificate based on the information you provide.

3 On the **UserAccount** page, specify the appropriate user accountinformation and then click **Next**.

For security reasons Symantec recommends running the SMP Internet gateway service as a dedicated user account. Use the **LocalService** account.

<span id="page-28-1"></span>4 On the **Summary** page, review your setup, and then click **Finish**.

STEP 4b: Configure the Internet gateway in Symantec Management Platform Internet Gateway Manager

1 To open the **Symantec Management Platform Internet Gateway Manager**, click **Start > Programs > Symantec > Internet Gateway Manager**.

Note that after the **Symantec Management Platform Internet Gateway Configuration** wizard finishes, the **Symantec Management Platform Internet Gateway Manager** opens automatically.

- 2 To add your site servers and Notification Server to the list of servers that can communicate with the Internet gateway, do the following:
	- In the **Symantec Management Platform Internet Gateway Manager**, on the **Servers** tab, click **Add Server**.
	- In the **Add Server** dialog box, add a **Host Name**, and then click **OK**. When you add Notification Server, make sure that you enter the same SSL port as you did on the **Agent Site Settings** page in STEP 1. By default this port should be port 443.
- If the **Certificate Warning** dialog box appears, click **Ignore**.
- In the **Restart Service?** dialog box, click **Yes**.
- 3 To copy the **Gateway Certificate Thumbprint** that you need for configuring the **Cloud-enabledManagementSettings** policy in STEP 6, do the following:
	- In the **Symantec Management Platform Internet Gateway Manager**, on the **General** tab, click **Copy To Clipboard**.
- <span id="page-29-0"></span>STEP 5: Configure the Cloud-enabled Management Settings policy
- 1 In the Symantec Management Console, on the **Settings** menu, click **Notification Server > Cloud-enabled Management**.
- 2 In the left pane, expand **Policy** and then click **Cloud-enabled Management Settings**.
- 3 On the **Cloud-enabled Management Settings** page, configure the policy as follows:

To add an Internet gateway, in the **EditGatewayServer** dialog box, specify its parameters as follows: Set up the list of Internet gateways

that accept external agent traffic.

■ **Server**

The FQDN of the Internet gateway computer.

■ **Port**

The port number that the Symantec Management Agent must use to connect to the Internet gateway. The default is port 443.

■ **Thumbprint** 

Paste the **Gateway Certificate Thumbprint** value that you copy on the Internet gateway computer, in the **Symantec ManagementPlatformInternetGatewayManager**, on the **General** tab.

Specify the target computers to which the policy applies.

A newly installed agent is automatically added to the resource target of the policy that was specified in the agent installation package. If necessary, you can remove the agent from the default policy and reassign it to another policy.

If you want to bring the existing Symantec Management Agents under Cloud-enabled Management, you need to add these computers to the policy. After the agent on a client computer receives the **Cloud-enabled Management Settings** policy, it connects to Notification Server and requests its unique client certificate. When the agent has received its certificate and without a direct connection with Notification Server, it attempts to connect through the available Internet gateways that were specified in the policy.After the agent has connected successfully, it switches from directly managed mode and becomes a Cloud-enabled agent.

Note: If you plan to use the installation package to install agents on disconnected computer, you must include those clients in the policy. If you do not do that, these clients gateway settings are deleted when they connect directly to the local network. The clients gateway settings are deleted because they are not automatically members of the **Cloud-enabled ManagementSettings** policy. You should therefore define the scope of clients before the roll out of the installation package.

4 Turn on the policy.

At the upper right of the page, click the colored circle, and then click **On**.

5 Click **Save Changes**.

After the Symantec Management Agent receives the policy, it is ready to use Cloud-enabled Management feature. Until the client computer is connected to the internal network, the Cloud-enabled Management mode remains disabled. When you disconnect the client computer from the internal network, and the Symantec Management Agent is able to connect to Notification Server through an Internet gateway, the Cloud-enabled Management becomes active automatically.

You can check the status of the Cloud-enabled Management mode in the Symantec Management Agent of the client computer, on the **Symantec Management Agent Settings** tab, under **Network Status**.

Performing a fresh installation of IT Management Suite and setting up Cloud-enabled Management Setting up Cloud-enabled Management 32

# Chapter

# <span id="page-32-0"></span>Evaluating Beta use cases

This chapter includes the following topics:

- [Evaluating](#page-32-1) Beta use cases
- **Setting up [Cloud-enabled](#page-33-0) Management**
- Installing Symantec [Management](#page-33-1) Agent on a computer that never connects to LAN or [VPN](#page-33-1)
- Running hardware and software inventory on remote computers without VPN
- Tracking usage of the [managed](#page-36-0) software products
- [Delivering](#page-38-0) software using a Quick Delivery task
- [Pre-staging](#page-39-0) a software
- Delivering patches to remote [computers](#page-40-0) and to local computers
- <span id="page-32-1"></span>Running a job on a [CEM-enabled](#page-41-0) system
- [Disabling](#page-41-1) the Internet gateway
- **Verifying [Cloud-enabled](#page-42-0) Management reports**

## Evaluating Beta use cases

The following use cases are the focus of this Beta release:

- Setting up Cloud-enabled Management and configuring Internet gateways.
- Installing Symantec Management Agent on a computer that never connects to LAN or VPN.
- Running hardware and software inventory on remote computers without VPN.
- Metering software usage.
- Delivering software using Quick Delivery task.
- Pre-staging a software.
- Delivering patches to remote computers and to local computers.
- Running a job on a CEM-enabled system.
- Disabling one of the Internet gateways.
- <span id="page-33-0"></span>Verifying Cloud-enabled Management reports.

### Setting up Cloud-enabled Management

As a test task, set up Cloud-enabled Management for your remote systems only. For fault-tolerance purposes, set up two Internet gateways.

![](_page_33_Picture_537.jpeg)

#### Table 3-1 Process for setting up Cloud-enabled Management

## <span id="page-33-1"></span>Installing Symantec Management Agent on a computer that never connects to LAN or VPN

As a test task, install Symantec Management Agent on a remote computer that never connects to LAN or VPN using the offline client package.

Table 3-2 Process for installing the Symantec Management Agent on a disconnected computer

| <b>Step</b> | <b>Action</b>                             | <b>Description</b>                                                                                                    |
|-------------|-------------------------------------------|----------------------------------------------------------------------------------------------------|
| Step 1      | Management Agent<br>installation package. | Generate the Symantec Generate a Symantec Management Agent installation package from the<br>Symantec Management Console. |

![](_page_34_Picture_562.jpeg)

![](_page_34_Picture_563.jpeg)

#### STEP 1: Generate the Symantec Management Agent installation package

- 1 In the Symantec Management Console, on the **Settings** menu, click **All Settings**.
- 2 In the left pane, expand **Settings > Notification Server > Cloud-enabled Management > Setup**, and then click **Setup Cloud-enabled Management**.
- 3 In the **Setup Cloud-enabled Management** page, on the **Symantec Agent Installation Configuration** tab, under **Install new Symantec Management Agents over the Internet**, click **Download Symantec Management Agent for Internet Installations**.
- 4 In the **Cloud-enabled Agent Installation Package** window, specify the appropriate package parameters.

In the **Package Encryption Password** field, the password must meet the following criteria:

- A minimum of four characters.
- A capital letter.
- A lower-case letter.
- A symbol character.
- 5 Click **Generate Agent Installation Package**.

The package generation may take a few minutes. When the package is ready, you are prompted to run or save the file.

- 6 In the **File Download** dialog box, click **Save**, and then specify the location to which to save the file.
- 7 When the package download is complete, click **Close**.
- 8 In the **Cloud-enabled Agent Installation Package** window, click **Close**.

#### STEP 2: Install the Symantec Management Agent on a disconnected computer

- 1 Place the Symantec Management Agent installation package on the appropriate disconnected computer.
- 2 Run the agent installation package on the disconnected computer.

The agent package is a self-extracting executable and the installation runs silently.

3 Verify that the installation was successful. You can use the Symantec Management Console to view the reports to check that the newly managed computer is present. You can view the report under **Reports > Notification Server Management > Certificates > CEM Installation Packages**.

<span id="page-35-0"></span>If you specified an organizational group in the installation package, you can also check that the new computer has been added to the appropriate group.

### Running hardware and software inventory on remote computers without VPN

As a test task, make sure that you receive hardware and software inventory from remote computers without VPN.

Note that the process in the table below gives you steps that you take in case you run hardware and software inventory using the **Collect Full Inventory** policy. If you want to collect inventory using other methods or want to collect inventory on your servers, please refer to the *Inventory SolutionUser Guide*, atthe following URL:

<http://www.symantec.com/docs/DOC4729>

![](_page_35_Picture_715.jpeg)

Table 3-3 Process for running hardware and software inventory on managed computers

![](_page_36_Picture_736.jpeg)

### Table 3-3 Process for running hardware and software inventory on managed computers *(continued)*

### Tracking usage of the managed software products

<span id="page-36-0"></span>As a test task track the usage of a specific software on at least two computers. Track its usage for a week and do not use the software on one of the computers.

Note that the process in the table below describes only the process of tracking the usage of the predefined software products that are installed with an MSI-based installer. If you want to track the usage of other types of software using other methods, please refer to the *Inventory Solution User Guide*, at the following URL:

#### <http://www.symantec.com/docs/DOC4729>

![](_page_36_Picture_737.jpeg)

#### Table 3-4 Process for tracking usage of the managed software products

#### Evaluating Beta use cases Tracking usage of the managed software products 38

![](_page_37_Picture_741.jpeg)

![](_page_37_Picture_742.jpeg)

![](_page_38_Picture_657.jpeg)

### Delivering software using a Quick Delivery task

<span id="page-38-0"></span>As a testtask, rollout a software to a particular remote system. Use **QuickDelivery** task to accomplish this.

Note that the process in the table below describes only creating a Quick Delivery task using the **Quick Delivery** wizard. If you want to create a Quick Delivery task using other methods, please refer to the *Software Management Solution User Guide*, at the following URL:

#### <http://www.symantec.com/docs/DOC4661>

![](_page_38_Picture_658.jpeg)

#### Table 3-5 Process for delivering software using a Quick Delivery task

## Pre-staging a software

<span id="page-39-0"></span>As a test task, pre-stage a software within your entire environment on Tuesday morning. The software should be automatically installed on Thursday at 9:00 A.M. However, users of remote systems should be able to trigger the installation of the pre-staged software on their own as well (before the Thursday deadline).

Note that the table below only describes the manual process of creating a Managed Software Delivery policy. If you want to create the Managed Software Delivery policy using other methods, please refer to the *Software Management Solution User Guide*, at the following URL:

#### <http://www.symantec.com/docs/DOC4661>

![](_page_39_Picture_379.jpeg)

#### Table 3-6 Process for performing advanced software deliveries

| <b>Step</b> | <b>Action</b>                                    | <b>Description</b>                                                                                                    |
|-------------|--------------------------------------------------|----------------------------------------------------------------------------------------------------|
| Step 2      | Create a Managed<br>Software Delivery<br>policy. | The <b>Managed Software Delivery</b> policy lets you perform one or more<br>advanced software delivery actions.                                                                                                    |
|             |                                                  | On the Managed Software Delivery policy page, specify the settings as<br>follows:                                                                                                    |
|             |                                                  | Expand Applied to section and click Apply to > Computers.<br>In the Select Computers dialog box, click Add rule, and select All<br>computers with installed Software Management Plug-in as the filter.<br>■ Expand Schedule section to define the delivery schedule.<br>Under <b>Compliance</b> , add the compliance schedule to repeat daily starting<br>11:00 and ending at 17.00. Set the During window, check every option<br>value to 3 hours.<br>■ Under User interaction, to allow remote systems to able to trigger the<br>installation, ensure that you check Prompt user when this policy is<br>available.<br>Under <b>Remediation</b> , to enforce installation at a fixed deadline, set a<br>п<br>remediation schedule. To set a remediation schedule, check If the<br>software is not found, install it, and choose Schedule from the<br>drop-down menu. For example, if you want a deadline of Thursday, June |
|             |                                                  | 15th at 9:00 A.M., in the Advanced options dialog box, set the Start<br>and End values to 6/15/2012.                                                                                                    |
|             |                                                  | <b>Warning:</b> Symantec recommends that you only set a remediation<br>schedule when the software installation does not disturb the end user.<br>For example, for a software installation that requires a restart it is better<br>to use a maintenance window for out of office hours.                                                                                                    |
| Step 3      | After the policy runs,<br>view reports.          | You can access the Software Management reports, in the Symantec<br>Management Console, on the Reports page, under Software > Delivery.                                                                                                    |

Table 3-6 Process for performing advanced software deliveries *(continued)*

### <span id="page-40-0"></span>Delivering patches to remote computers and to local computers

As a test task, rollout Patch bulletin to remote computers and local computers. Compare rollout success and Patch compliance.

Note that the process in the table below describes the simplest way of delivering patches. If you want to have more information about delivering patches, please refer to the *Patch Management Solution for Windows User Guide*, at the following URL:

<http://www.symantec.com/docs/DOC4814>

![](_page_41_Picture_663.jpeg)

![](_page_41_Picture_664.jpeg)

### Running a job on a CEM-enabled system

<span id="page-41-1"></span><span id="page-41-0"></span>As a test task, start a job or a large delivery on a CEM-enabled system connected to LAN with a wired connection, go to standby, connect to WiFi (not on LAN), after some delay connect to VPN. Repeat the disconnect, connect to WiFi, connect to VPN sequence a few times.

## Disabling the Internet gateway

As a test task, disable one of the Internet gateways and verify Symantec Management Agent behavior with one Internet gateway down.

![](_page_41_Picture_665.jpeg)

Table 3-8 Process for disabling the Internet gateway

![](_page_42_Picture_232.jpeg)

## Verifying Cloud-enabled Management reports

<span id="page-42-0"></span>As a test task, verify that you can get all need CEM-specific information from Cloud-enabled Management reports.

You can access the Cloud-enabled Management reports in the Symantec Management Console, on the **Reports** page, under **Notification Server Management > Agent > Cloud-enabled Management**.

Evaluating Beta use cases 44

Verifying Cloud-enabled Management reports

# Chapter

# <span id="page-44-0"></span>Known issues in IT Management Suite 7.5 Beta

This chapter includes the following topics:

- <span id="page-44-1"></span>Known issues of the Symantec [Management](#page-44-1) Platform
- Known issues of the [Solutions](#page-49-1)

### Known issues ofthe Symantec Management Platform

The known issues of the Symantec Management Platform are separated into the following components:

- See ["General](#page-45-0) Known Issues" on page 46.
- See ["Cloud-enabled](#page-46-0) Management" on page 47.
- See ["Notification](#page-47-0) Server" on page 48.
- See "Task [Server"](#page-48-0) on page 49.
- See ["Package](#page-49-0) Server" on page 50.
- See "Known issues of the [Solutions"](#page-49-1) on page 50.

### <span id="page-45-0"></span>General Known Issues

![](_page_45_Picture_394.jpeg)

#### Table 4-2 Known issues in Cloud-enabled Management **Article** link **Issue Description** In CEM environment, distributing certain software (like SQL Server 2008  $\vert$  N/A R2, SQL Server 2012) is not possible because IIS configuration on the Notification Server computer hides some file and folder types preventing them to be downloaded or accessed via HTTP. For example, \*.config files are hidden among many other file types. In LAN environment, this is not a problem because in this case the files are downloaded via UNC. However, in CEM environment, Symantec Agent is unable to use UNC paths, fails to download the software package, and therefore the installation of the software cannot be performed. **Workaround:** Repackage the software into a single self-extractable EXE or MSI file. In CEM environment, distributing certain software fails. Measuring of the download speed is working incorrectly on Internet-based | NA client computers that have Cloud-enabled Management enabled. In agent log you can see the following warnings: ■ "Unable to select a server. This may be because all servers are excluded, have reported more than 20 errors recently, or are not responding to speed tests" ■ "Connection speed to server xxx of 1.00 KByte/s is lower than required for download 512.00 KByte/s or execution 0.00KByte/s" The minimum Download Speed setting is working incorrectly on CEM-enabled clients. This issue is known to occur with HTTP settings only. To work around this  $N/A$ problem, configure the Remote Task Servers in HTTPS. The Cloud-enabled Management Client Task Agents are not working with Remote Task Servers if the Remote Task Server is configured in HTTP. When gathering full inventory in a CEM environment, you may see the  $\overline{NA}$ following error in Log Viewer: "Failed to process NSE "Failed to load inventory. Current user does not have required permission read to load item "Software Key Executable"". When gathering full inventory in a CEM environment, you may see errors.

### <span id="page-46-0"></span>Cloud-enabled Management

### <span id="page-47-0"></span>Notification Server

![](_page_47_Picture_941.jpeg)

| <b>Issue</b>                                                                                                    | <b>Description</b>                                                                                                    | <b>Article</b><br><b>link</b> |
|----------------------------------------------------------------------------------------------------|----------------------------------------------------------------------------------------------------|-------------------------------|
| Log Warning: "Resource save<br>failed: Unable to update the<br>specified item from the<br>Altiris NS database".                                                                | If a very large number of new resources are reported to the Symantec<br>Management Platform in a short period of time, deadlock warnings may<br>appear in log. However; the resources are still properly created.                                                                                                    | N/A                           |
| If there are two connected<br>network adapters on a client<br>CEM, then CEM Reports: IP<br>address of only one adapter<br>is shown in 'Package<br>Certificate Request Status'. | If an offline installation package was used to install the Symantec<br>Management Agent and the client computer has several network adapters<br>with IP addresses assigned, then only one of if the IP Addresses is shown<br>in the drill-down of the "Package Certificate Request Status" report. This<br>report is where permanent certificate requests are approved. | N/A                           |

Table 4-3 Known issues in Notification Server *(continued)*

### Task Server

| <b>Issue</b>                                                                          | <b>Description</b>                                                                                                    | <b>Article</b><br><b>link</b> |
|---------------------------------------------------------------------------------------|----------------------------------------------------------------------------------------------------|-------------------------------|
| Errors are displayed during<br>the installation of Symantec<br>Management Platform.   | During the installation of Symantec Management Platform, the following $N/A$<br>error re-occurs in Notification Server log:<br>Failed to increment performance counter instance value<br>- Task Server - HTTP Handlers, Http Handler Posts per<br>Second.<br>Exception Details: System. InvalidOperationException:<br>Category does not exist.<br>Source: Altiris.TaskManagement.Common.Performance.<br>PerformanceMonitor. IncrementCounterInstance |                               |
| A task that is deleted on<br>Notification Server, still runs<br>on a client computer. | After you delete a task on Notification Server, it still runs on a client<br>computer. This problem occurs only on the client computers that are<br>connected to the Internet and where the Cloud-enabled Management<br>mode of the Symantec Management Agent is Active.                                                                                                    | N/A                           |
| Errors appear after<br>upgrading the plug-ins.                                        | After you upgrade Software Management plug-in, Patch Management<br>plug-in, and Inventory plug-in from 7.1 SP2 to 7.5 on your client<br>computers, many $CAtr$ s Exception exceptions appear in the Symantec<br>Management Agent log.<br>Note that these errors don't cause any functional problems.                                                                                                    | N/A                           |

<span id="page-48-0"></span>Table 4-4 Known issues in Task Server

![](_page_49_Picture_577.jpeg)

#### Table 4-4 Known issues in Task Server *(continued)*

### Package Server

<span id="page-49-1"></span><span id="page-49-0"></span>![](_page_49_Picture_578.jpeg)

![](_page_49_Picture_579.jpeg)

### Known issues of the Solutions

The known issues of the IT Management Suite solutions are separated into the following components:

- See "Asset [Management](#page-50-0) Solution and CMDB Solution" on page 51.
- See ["Deployment](#page-50-1) Solution" on page 51.
- See ["Monitor](#page-51-0) Solution for Servers" on page 52.
- See "Patch [Management](#page-52-0) Solution for Linux" on page 53.
- See ["pcAnywhere](#page-52-1) Solution" on page 53.

### Asset Management Solution and CMDB Solution

<span id="page-50-0"></span>![](_page_50_Picture_652.jpeg)

![](_page_50_Picture_653.jpeg)

### Deployment Solution

<span id="page-50-1"></span>![](_page_50_Picture_654.jpeg)

Known issues in Deployment Solution

![](_page_50_Picture_655.jpeg)

![](_page_51_Picture_568.jpeg)

### Table 4-7 Known issues in Deployment Solution *(continued)*

### Monitor Solution for Servers

<span id="page-51-0"></span>Table 4-8 Known issues in Monitor Solution for Servers

![](_page_51_Picture_569.jpeg)

### Patch Management Solution for Linux

<span id="page-52-0"></span>![](_page_52_Picture_230.jpeg)

![](_page_52_Picture_231.jpeg)

### pcAnywhere Solution

<span id="page-52-1"></span>Table 4-10 Known issues in pcAnywhere Solution

![](_page_52_Picture_232.jpeg)

Known issues in IT Management Suite 7.5 Beta Known issues of the Solutions 54